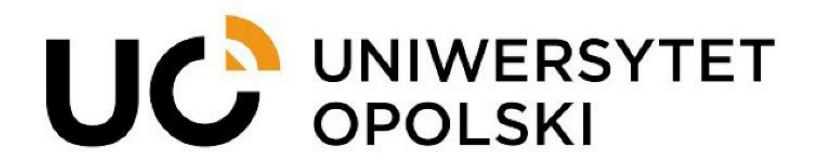

**Dostęp do studenckiej skrzynki pocztowej przez przeglądarkę internetową i aplikacje**

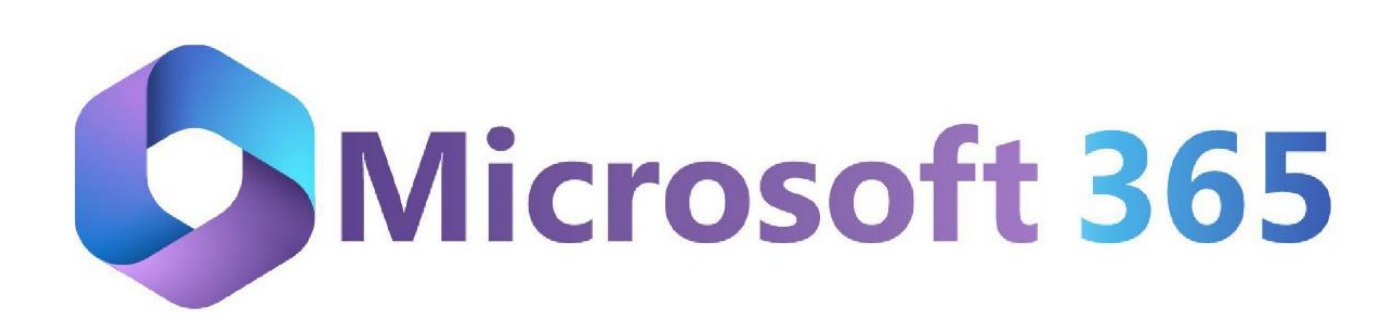

**1**

www.cnt.uni.opole.pl

Studenci do odbierania i wysyłania poczty elektronicznej mogą wykorzystywać aplikacje Outlook w ramach platformy MS Office 365. W tym celu należy wykorzystać przeglądarkę internetową (rekomendujemy najnowsze wersje: Firefox/Chrome/Edge).

## **1. Dostęp do skrzynki pocztowej przez przeglądarkę internetową 1.1. Dostęp do poczty poprzez platformę Ms Outlook Office 365**

Dostęp do konta pocztowego można uzyskać logując się do Outlook Office 365.

w pasku adresu w przeglądarce wpisujemy:

<https://outlook.com/>

 $\bullet$  wciskamy klawisz "Enter"

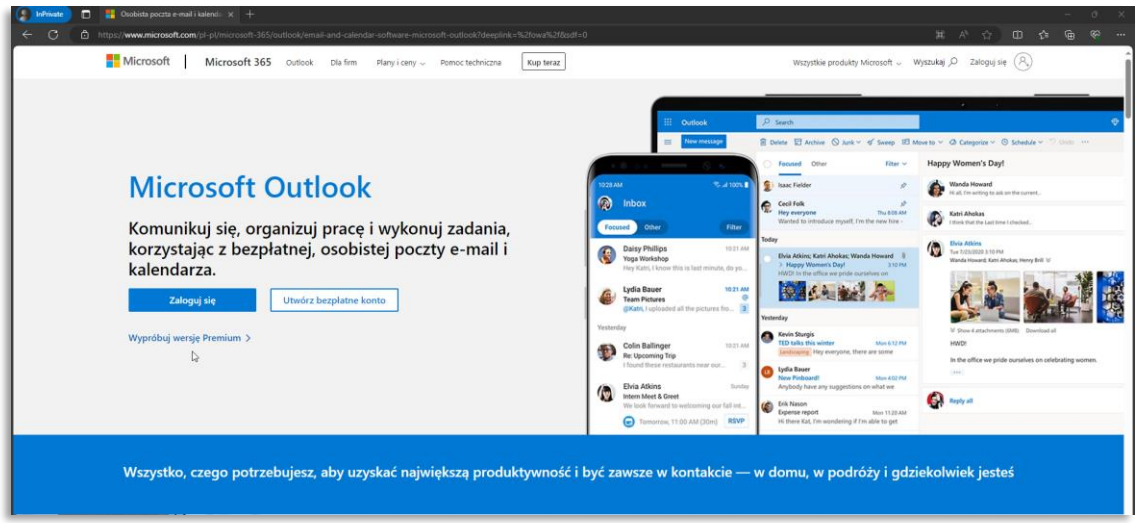

Pojawia się ekran startowy, gdzie wybieramy przycisk "Zaloguj się". W oknie logowania wprowadzamy swoje uczelniane dane do logowania.

Przykładowy adres poczty elektronicznej dla Studenta wygląda tak :

123456@student.uni.opole.pl gdzie wartość liczbowa to numer albumu studenta.

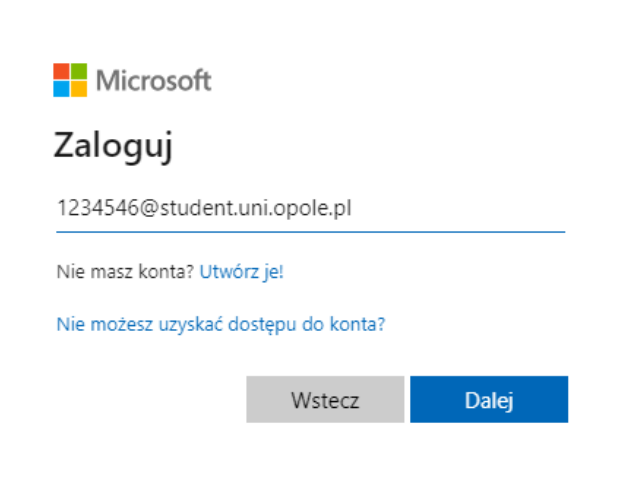

Kolejna czynność to wprowadzenie hasła.

## **Uwaga**

Dostęp do wszystkich usług uczelnianych odbywa się za pomocą maila uczelniano i hasła do niego. Po zalogowaniu do platformy Office 365 klikamy ikonkę aplikacji Outlook

## **1.2. Interfejs Ms Outlook 365**

Po kliknięciu łączymy się z pocztą UO, przykładowy widok poniżej.

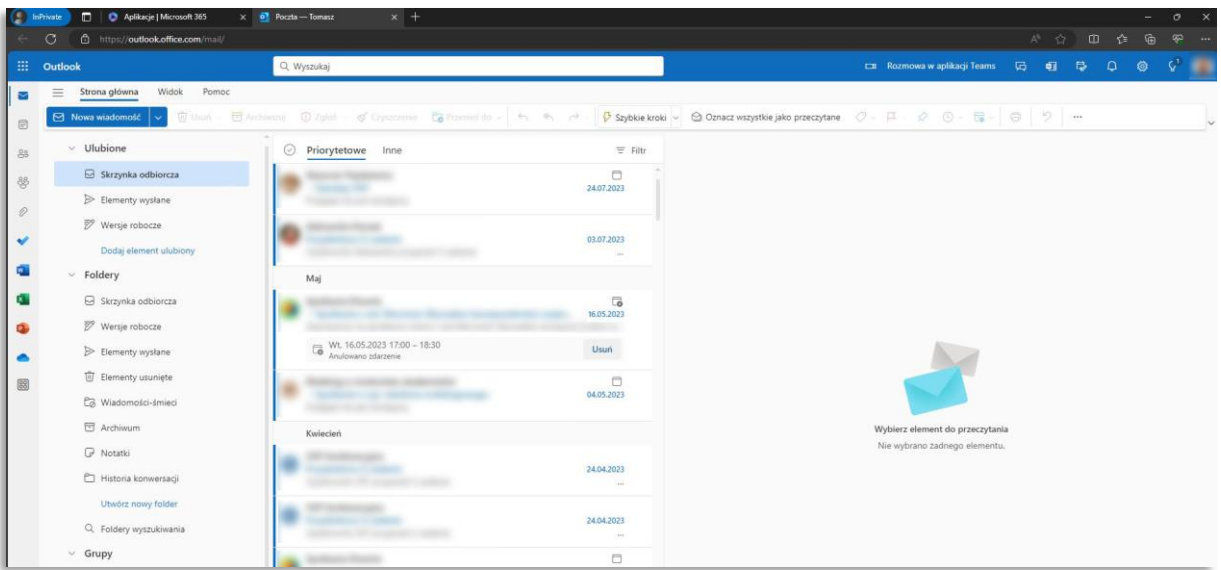

Zapraszamy do zapoznania się z materiałami szkoleniowymi producenta dostępnymi na stronie:

[https://support.microsoft.com/pl-pl/office](https://support.microsoft.com/pl-pl/office/szkolenia-dotycz%C4%85ce-programu-outlook-8a5b816d-9052-4190-a5eb-494512343cca)

**3**

## **2. Program Microsoft Outlook dla urządzeń mobilnych.**

Konfiguracja programu Microsoft Outlook na urządzeniach mobilnych sprowadza się do instalacji oprogramowania pobranego ze sklepu Google Play (dla systemu Android) lub AppStore (dla iOS i iPadOS), wyszukując aplikacje "Microsoft Outlook".

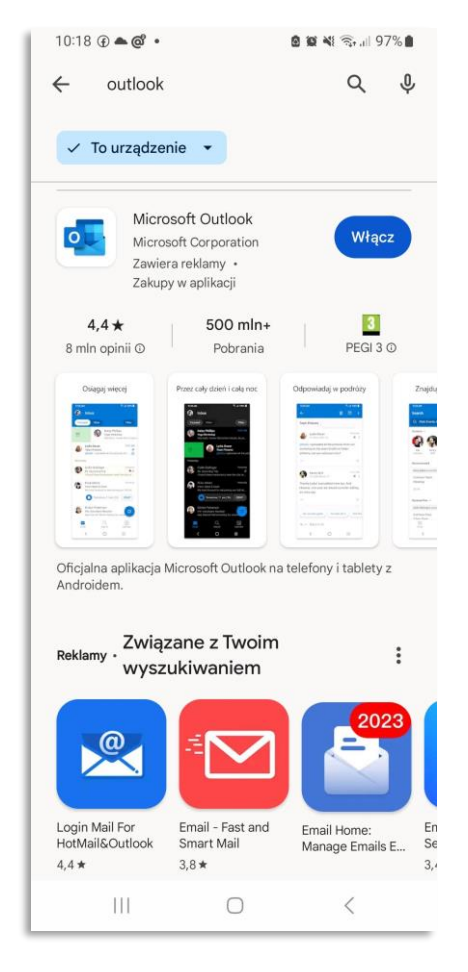

Po uruchomienia zainstalowanej aplikacji należy:

- w pierwszym oknie dialogowym wpisać nasz uczelniany adres e-mail, czyli np. 123456@student.uni.opole.pl,
- następnie należy przejść dalej i wpisać hasło.

Program połączy się z naszym kontem pocztowym w usłudze Office365 i zsynchronizuje wszystkie maile, które w nim posiadamy.